# **Illustrated Parts & Service Map**

# **HP Compaq 8300 Elite Business PC Convertible Minitower**

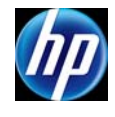

© 2012 Hewlett-Packard Development Company, L.P. The information contained herein is subject to change without notice. HP shall not be liable for technical or editorial errors or omissions contained herein. Intel, Pentium, Intel<br>Inside, and the Intel logo are trademarks or registered trademarks of the Intel<br>Corporation and its subsidiaries in the U.S. and other countrie

**Document Number 690357-002. 2nd Edition December 2012.**

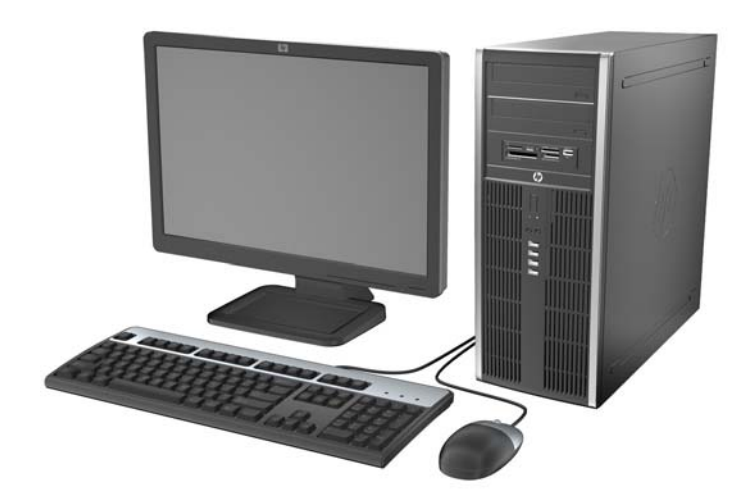

# **Key Specifications**

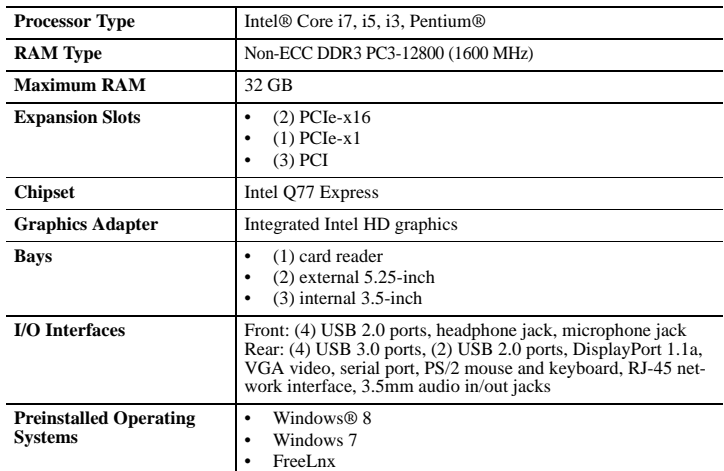

# **Spare Parts System Unit**

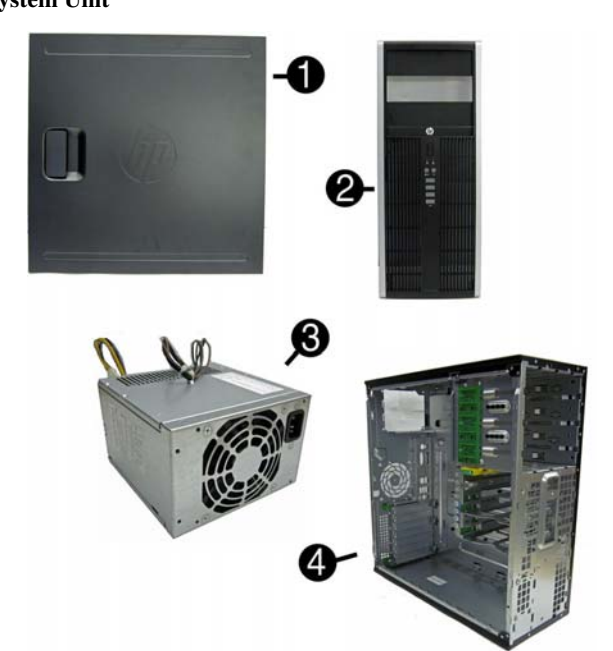

# **System Unit**

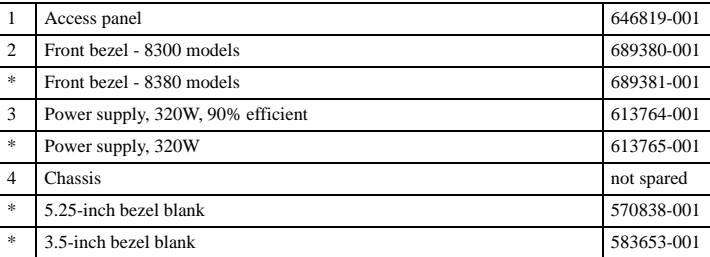

*\* Not shown*

6

### **Cables**

**Cables**

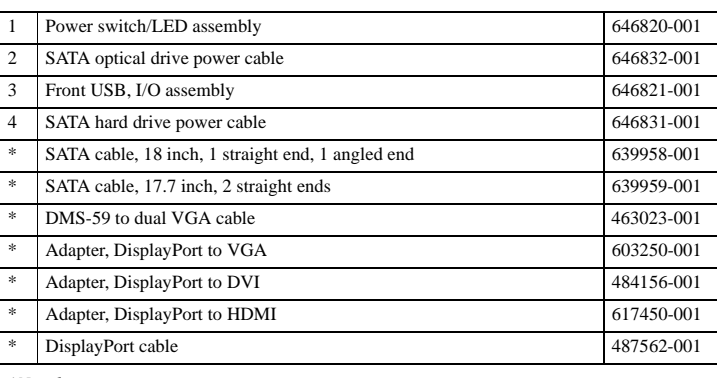

*\*Not shown*

# **Keyboards (not illustrated)**

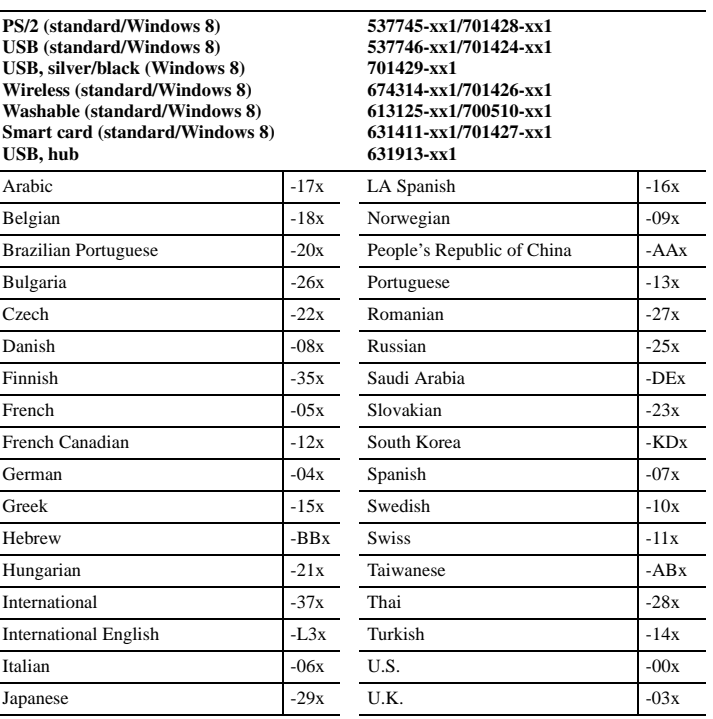

# **Mass Storage Devices (not illustrated)**

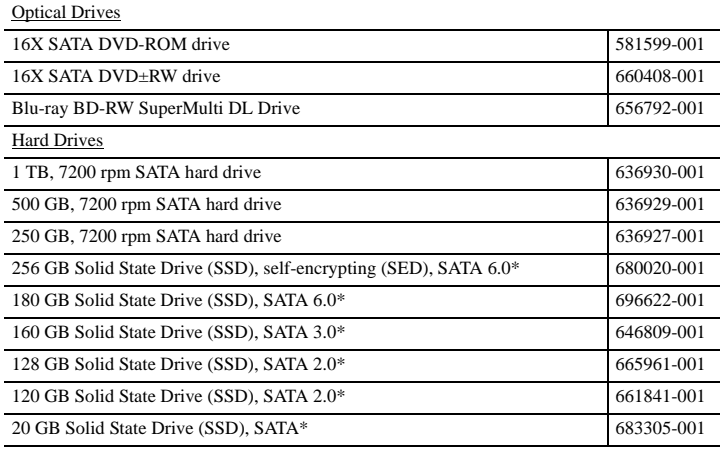

*\*2.5-inch solid-state drives require an adapter for installation.*

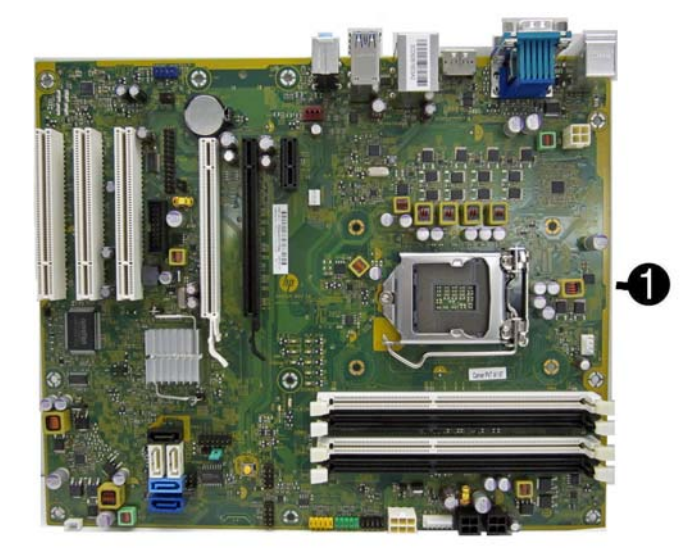

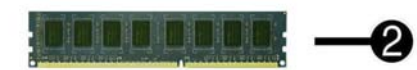

# **Standard and Optional Boards**

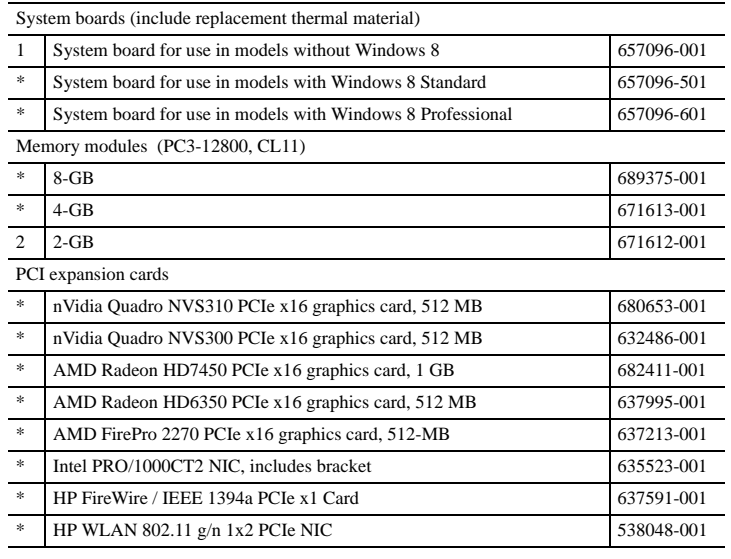

# **Processors (include thermal material)**

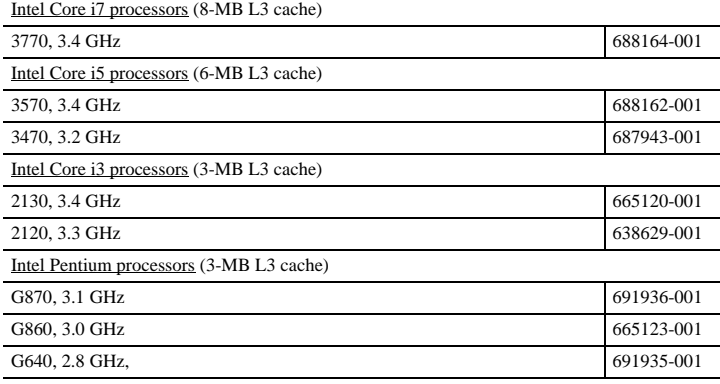

# a **UG** e۱

# **Miscellaneous Parts**

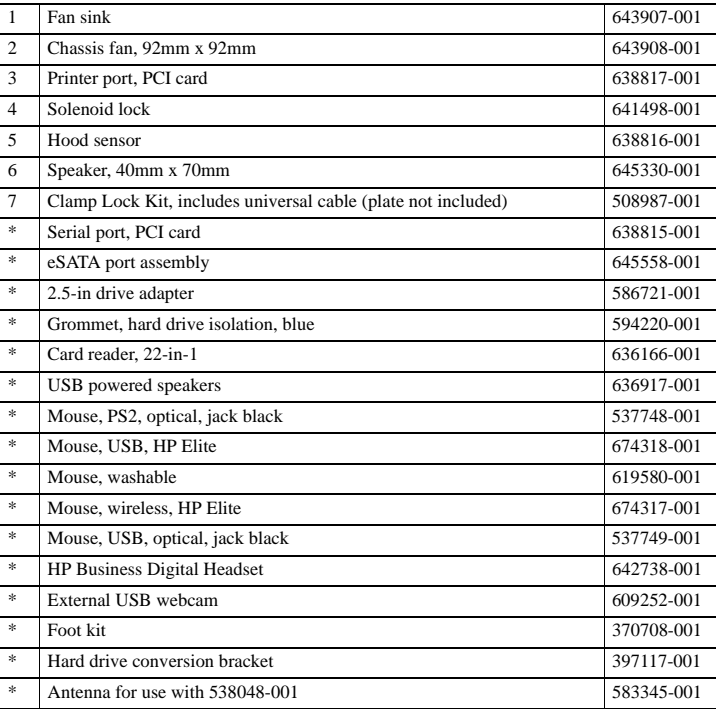

*\*Not shown*

# **System Setup and Boot**

Access the Setup Utility during computer boot by pressing the **F10** key. If you do not press **F10** at the appropriate time, you must restart the computer and again press **F10** when the monitor light turns green. NOTE: Not all settings are available for all models.

# **Computer Setup Menu Heading Option/Description**

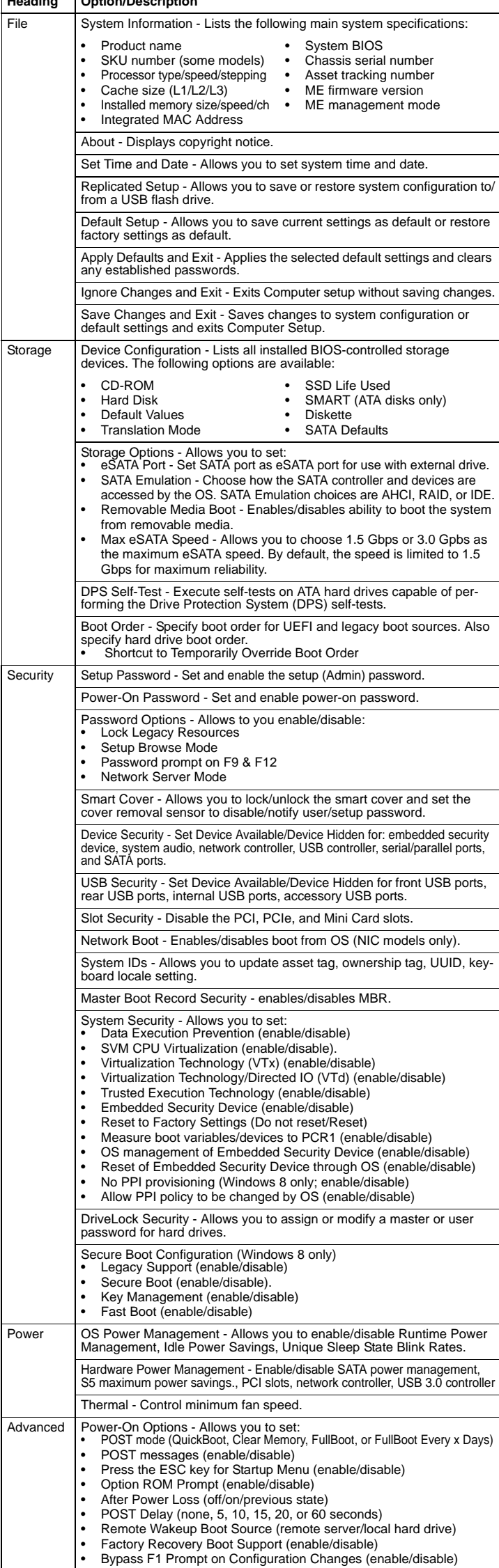

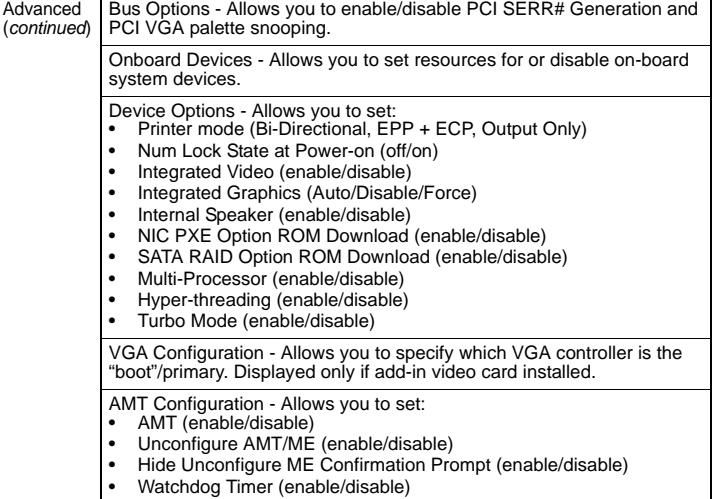

# **Password Security**

Ad

Establishing a Setup or Power-On password:

1. Turn on or restart the computer.

- 2. As soon as the computer turns on, press the **Esc** key while "Press the ESC key for Startup Menu" message is displayed at the bottom of the screen.
- 3. Press the **F10** key to enter Computer Setup.
- 4. To establish Setup password, select **Security > Setup Password** and follow the instructions. - or -
- To establish a Power-On password, select **Security > Power-On Password** and follow the instructions on the screen
- 5. Before exiting, click **File > Save Changes and Exit**.

## **Changing a Setup or Power-On password:**

# 1. Turn on or restart the computer.

To change the Setup password, go to step 2.

To change the Power-on password, go to step 3.

- 2. To change the Setup password, as soon as the computer turns on: - Press the **Esc** key while "Press the ESC key for Startup Menu" message is displayed. - Press the **F10** key to enter Computer Setup.
- 3. When the key icon appears, type your current password, a slash (/) or alternate delimiter character, your new password, another slash (/) or alternate delimiter character, and your new password again as shown: *current password/new password/new password.*
- NOTE: Type the new password carefully since the characters do not appear on the screen. 4. Press **Enter**.

The new password will take effect the next time the computer is restarted.

# **Deleting a Power-On or Setup password**

### 1. Turn on or restart the computer.

- To delete the Setup password, go to step 2.
- To delete the Power-On password, go to step 3.
- 2. To change the Setup password, as soon as the computer turns on:
- Press the **Esc** key while "Press the ESC key for Startup Menu" message is displayed. - Press the **F10** key to enter Computer Setup.
- 3. When the key icon appears, type your current password followed by a slash (/) or alternate delimiter character as shown. Example: currentpassword/

# 4. Press **Enter**.

# **Clearing CMOS**

- 1. Turn off the computer and disconnect the power cord from the power outlet.
- 2. Remove the access panel.
- 3. On the system board, press and hold the CMOS button for 5 seconds.
- 4. Replace the chassis access panel and reconnect the power cord.
- 5. Turn on the computer and allow it to start.

## **Diagnostic LEDs**

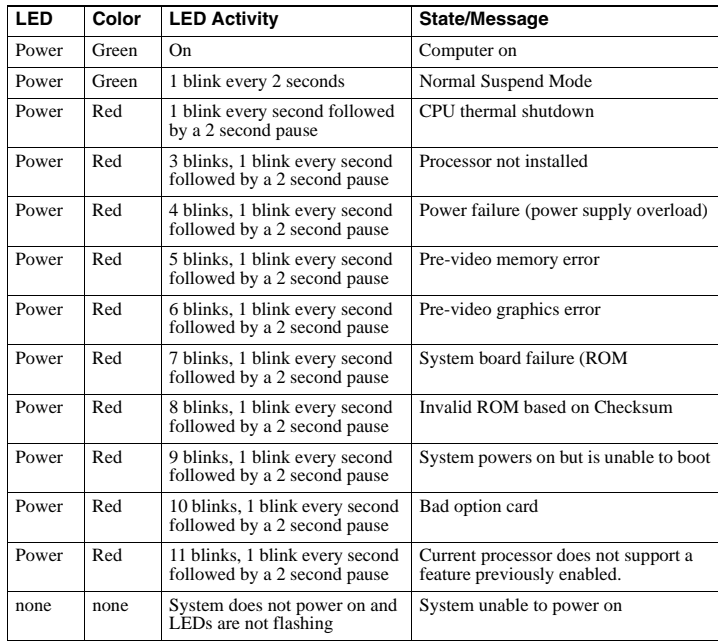

BIOS Power-On - Set the computer to turn on at a preset time.

# **System Board**

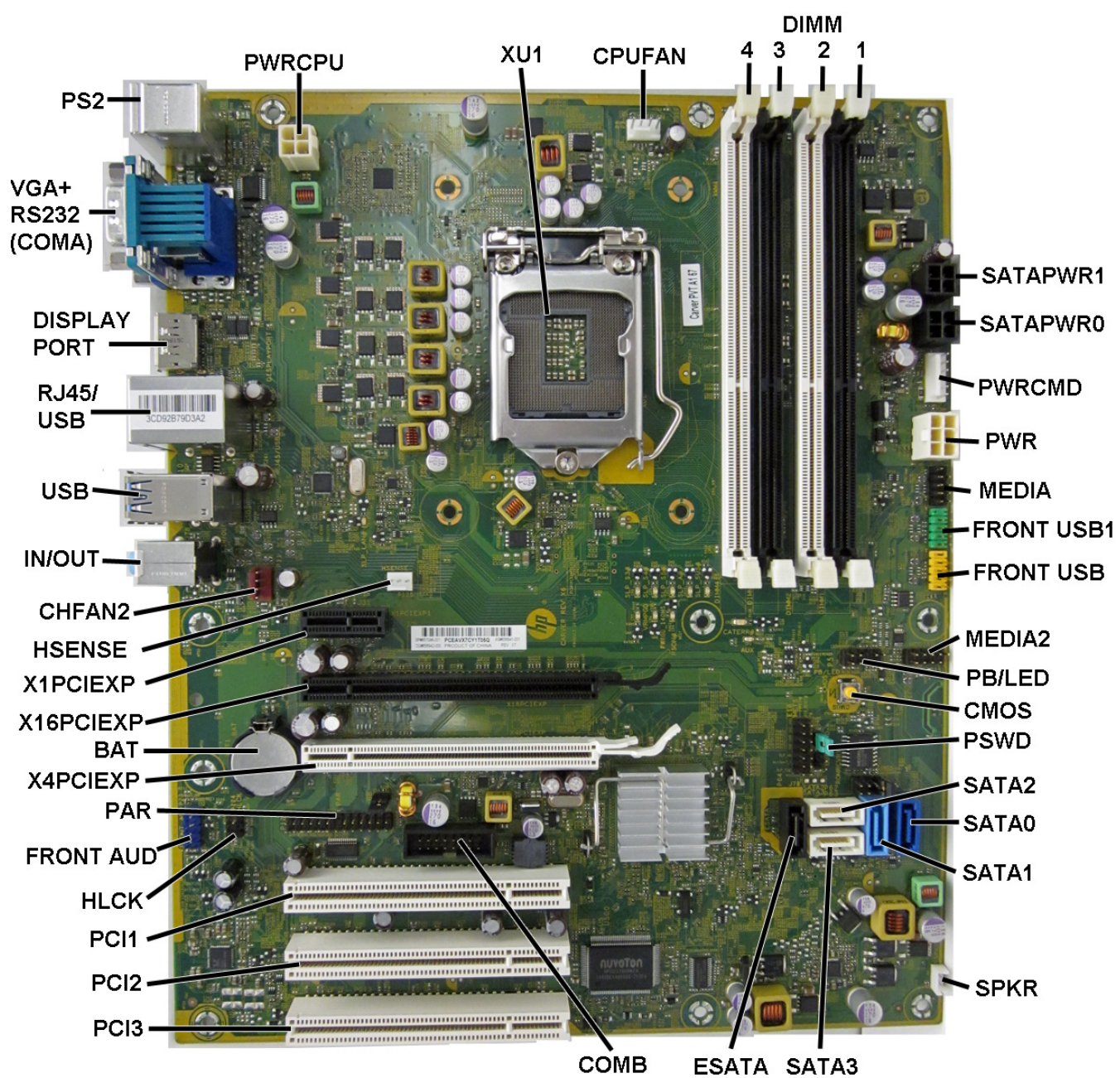

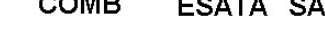

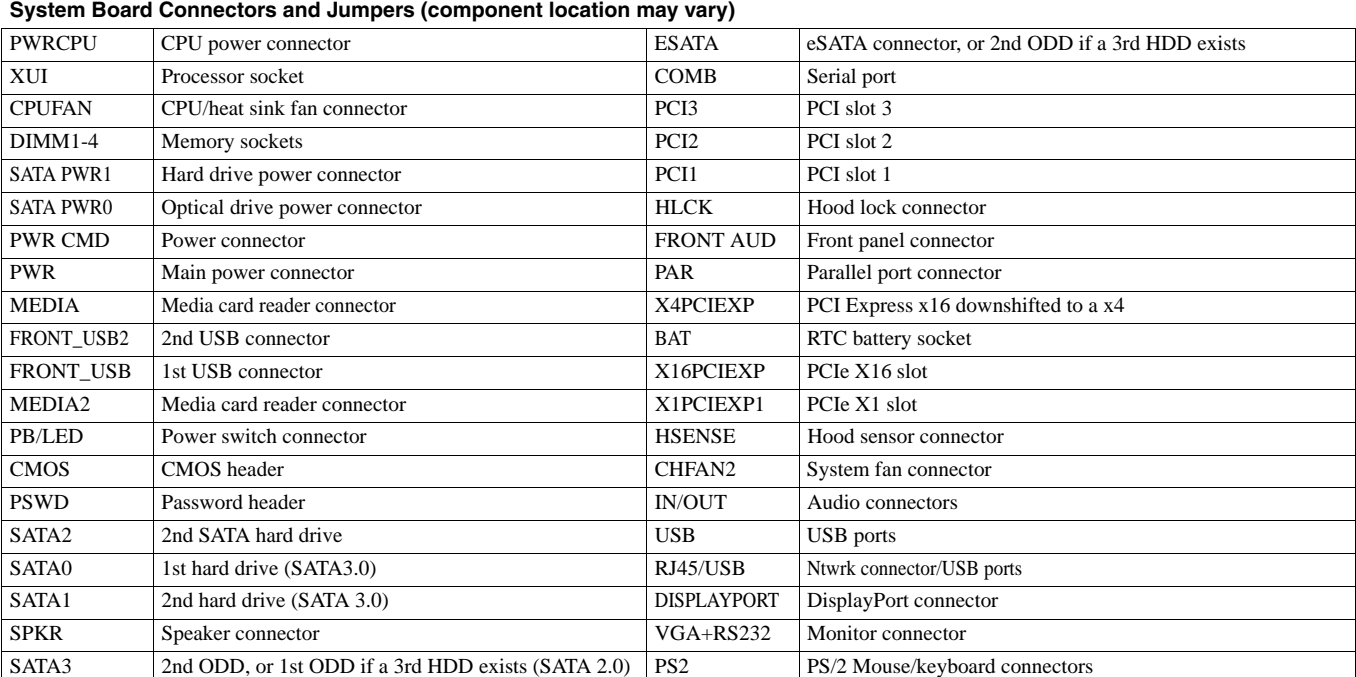